# **Provider Link User Guide**

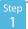

#### REQUEST ACCESS

Click Provider Link on our existing portal site, or go to: https://www.oiarad.com/joi-provider-link/

- Complete the User Request with all information and submit.
- The unique credentials will be returned to the email address provided on the User Request form within 24-48 hours.

# Web Portal User Request

|  | Name *     |           |
|--|------------|-----------|
|  |            |           |
|  | First Name | Last Name |

To ensure HIPAA compliant access to patient records, each user must have their own credentials that may not be shared.

### GETTING STARTED

Go to: https://www.oiarad.com/joi-provider-link/

Password can be reset if forgotten.

Enter your email and password to log-in.

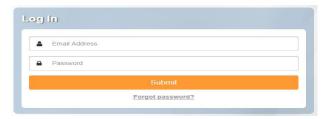

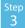

#### PATIENT SEARCH

#### A) Use filters to find patients

- If searching for a patient referred by you or another provider in your practice, you can search by: First Name, OR Last Name, OR Date of Birth. The more information provided, the more refined the results.
- If searching for a patient who was referred by a provider outside of your practice, choose the "Extended Search" option. The search parameters for "Extended Search" require a Date of Birth.
- B) Select patient by clicking the name

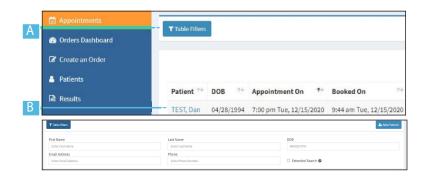

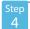

## RESULTS

The Results tab shows recently released reports:

- · Providers see results for any patient they referred. Patients referred by other providers can be viewed using "Extended Search" feature.
- Staff see results for patients referred by all providers within the practice. Patients referred by other practices can be viewed using "Extended Search" feature.

Reports and images are available for the past seven years.

Results can be viewed by Date of Service (adjusting date range in the Table Filters).

Results for exams, regardless of Service Dates, can be viewed by searching for that specific patient.

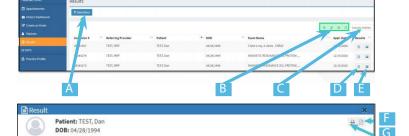

A) Search & Filter B) Export tools C) Adjust columns D) View report E) View images From the results window you can: F) Download a PDF of the report OR G) Print

RESULTS **IMAGE** 

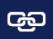

**Link Options** 

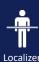

Annotation

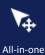

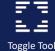

Procedure: Chest x-ray, 2 views - CXR2V

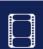

Cine & Stack

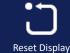

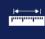

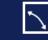

Date of Service: 12/15/202

Measurement Cobb Angle

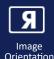

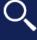

Zoom

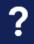

Online Help

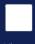

Viewer Ontions

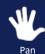

**Print Reports** 

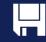

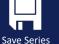

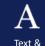

Annotations

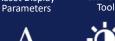

Window Ontions

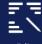

Edit Annotation